Источник: РосКвартал® — интернет-служба №1 для управляющих организаций https://roskvartal.ru//wiki/ads-na-100

### **Создание исходящего обращения**

Чтобы создать исходящее обращение в журнале обращений, нажмите на треугольник правее от кнопки Добавить обращение **- Создать исходящее.**

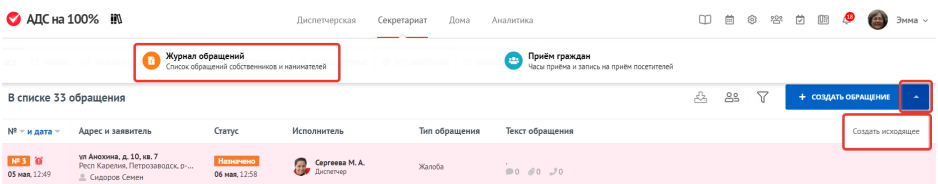

Откроется форма для создания и обработки исходящего обращения.

### **Информация об исходящем обращении**

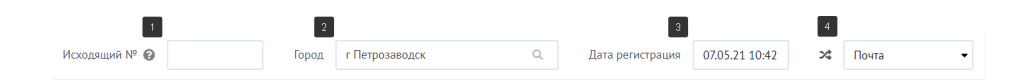

1. Вы можете **присвоить исходящий номер** самостоятельно или он будет присвоен автоматически после сохранения обращения

2. **Название населённого пункта**. Если вы работаете в нескольких населённых пунктах, выберите нужный. По умолчанию здесь будет отображаться последний населённый пункт, добавленный этим диспетчером.

3. **Дата регистрации** исходящего обращения. Значение поля выставляется автоматически. Если обращение поступило в другое время, его можно отредактировать.

4. **Способ обращения**. Здесь нужно указать, каким способом было получено обращение: по электронной почте, по телефону или заявитель пришёл лично.

# **Информация о получателе**

Далее нужно внести информацию о получателе.

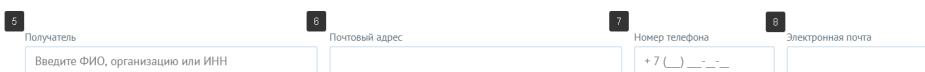

5. Введите ФИО, организацию или ИНН **Получателя.**

- 6. **Почтовый адрес**.
- 7. **Номер телефона**.
- 8. **Электронную почту**.

**Информация об исходящем обращении**

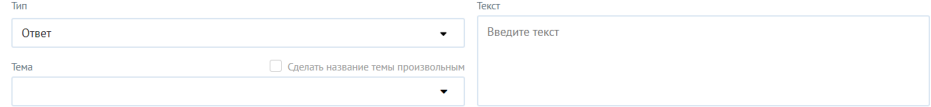

Из выпадающего списка выберите **тип исходящего обращения**: ответ, вопрос, жалоба, запрос, обращение, предложение или претензия.

**Тему исходящего обращения** можно выбрать из предложенных сервисом, а при необходимости можно создать свою. Чтобы это сделать, поставьте галочку в поле **Сделать название темы произвольным** и укажите свою тему.

Заполните поле **Текст обращения**: опишите ответ, вопрос, жалобу, запрос, обращение, предложение или претензию.

## **Назначение ответственного и исполнителя**

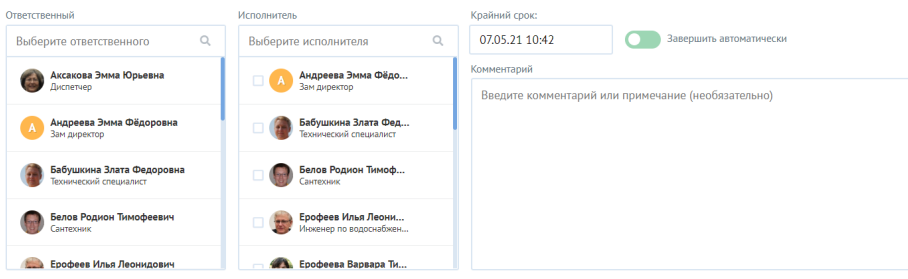

Из выпадающего списка выберите **ответственного** и **исполнителя**, которые будут отвечать за исходящее обращение.

Укажите крайний срок ответа. Если протянуть в активное положение ползунок, то истечении указанного срока исходящее обращение **Завершится автоматически**. В специальном поле вы можете оставить комментарий или примечание.

### **Дополнительные материалы**

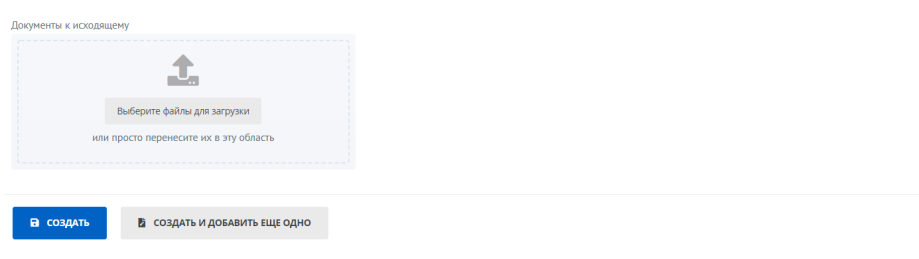

К каждому исходящему обращению есть возможность прикрепить дополнительные материалы, которые были направлены получателю. Можно прикреплять текстовые файлы, аудио, виде и фотографии. Для этого нужно нажать на кнопку **Прикрепите файл** с документом, аудио, видео или фото.

Когда все данные внесены и проверены, можно нажать кнопку **Создать**.

Чтобы добавить ещё одно исходящее обращение, нужно нажать на кнопку **Создать и добавить еще одно обращение** и повторить описанные выше действия.

# **Журнал исходящих обращений**

Созданное исходящее обращение окажется в списке Исходящих обращений. Для просмотра перейдите в журнала обращений и в фильтре выберите **Вид обращения Исходящее**.

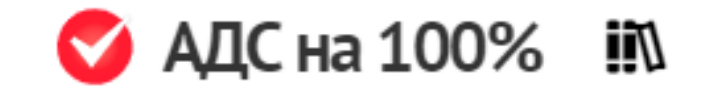

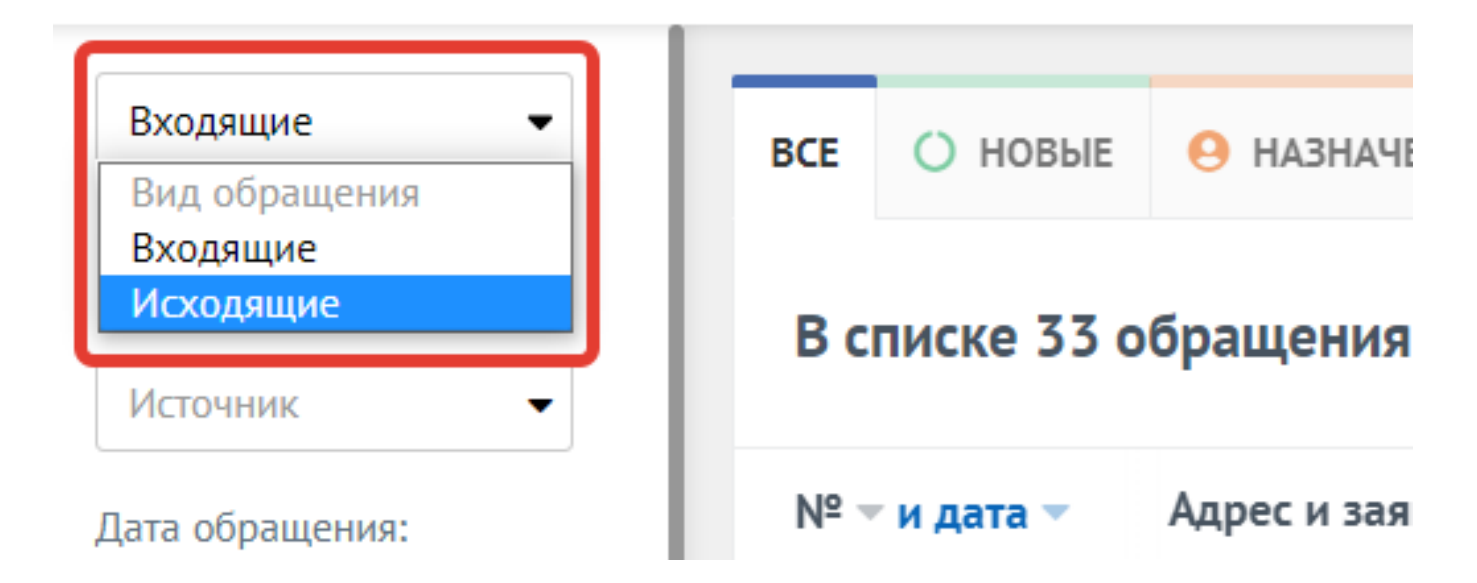

Созданное исходящее обращение окажется первым в списке журнала исходящих обращений. ● АДС на 100% IN 0 8 8 8 8 8 9 6 3 MMa -Диспетчерская Секретариат Дома Аналитика  $\Box$ Исходящие BCE O HOBME O HASHAYEHHME O B PASOTE O OTAOXEHHME O BMITOAHEHHME O OTKAOHEHHME O SABEPULEHHME В списке 2 обращения **<u> Да 28 Т + создать о</u>**  $\ddot{\phantom{0}}$  $Cnocof$ Nº - и дата - Адрес и получатель Craryc  $c = \frac{1}{2}$  no  $\frac{182.1}{07}$  Mas,  $10:42$ **Респ Карелия, Петрозаводск, пер и Завершено А. Андреева Э.Ф.** Ответ Перерасчёт КУ за март 2020 года<br>1-й Родниковый, д. 11, кв. П1 с моня. 10:47 В. Вы другитор О. © 1

Источник: РосКвартал® — интернет-служба №1 для управляющих организаций https://roskvartal.ru//wiki/ads-na-100